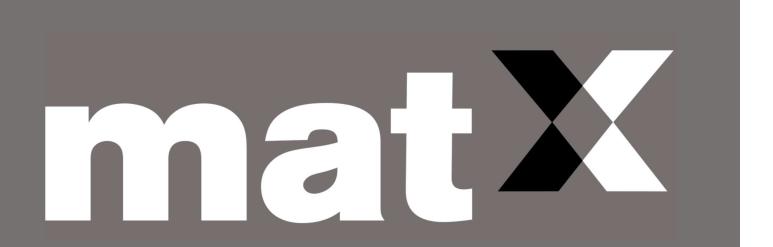

matX Goods and Materials Exchange

QuickStart user guide

June 2023

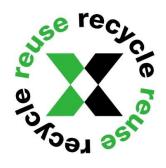

# **Table of Contents**

| 1. | Gettin                    | Getting started 3                         |                                         |    |  |
|----|---------------------------|-------------------------------------------|-----------------------------------------|----|--|
|    | 1.1                       | Register to use matX                      |                                         |    |  |
|    | 1.2                       | Set up y                                  | our account                             | 3  |  |
|    | 1.3                       | Accept                                    | invitation to join an exchange          | 4  |  |
|    | 1.4                       | Set aler                                  | ts                                      | 4  |  |
|    | 1.5                       | Add the                                   | matX tile to your smart phone           | 5  |  |
| 2. | What you can do with matX |                                           |                                         |    |  |
|    | 2.1                       | Create a                                  | a new exchange                          | 5  |  |
|    | 2.2                       | Invite p                                  | eople to join an exchange               | 6  |  |
|    | 2.3                       | Set use                                   | r permissions (business exchanges only) | 6  |  |
|    | 2.4                       | Busines                                   | s exchange user permission levels       | 7  |  |
|    | 2.5                       | List reso                                 | ources for sale                         | 8  |  |
|    |                           | 2.5.1                                     | Create a new listing                    | 8  |  |
|    |                           | 2.5.2                                     | Set listing visibility                  | 11 |  |
|    |                           | 2.5.3                                     | Duplicate, edit or delete a listing     | 12 |  |
|    | 2.6                       | Search o                                  | exchanges                               | 12 |  |
|    | 2.7                       | Purchase a listing1                       |                                         |    |  |
|    | 2.8                       | Capture commercial and environmental data |                                         |    |  |
|    | 2.9                       | Advertis                                  | se a business or service                | 13 |  |
| 3. | Feedback and suggestions  |                                           |                                         |    |  |
|    | 3.1                       | Reporting bugs                            |                                         |    |  |
|    | 3.2                       | Intellectual property (IP)                |                                         |    |  |

## **Document version**

We continuously improve matX and regularly update the user guide. Check the website regularly to make sure you're using the most up-to-date version.

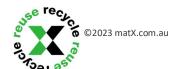

# 1. Getting started

## 1.1 Register to use matX

If you've received an invitation email, click **Join** in the email.

You can also register directly from our website, matx.com.au

- on a pc or tablet, click **Register** in the top right-hand corner.
- on a smartphone, click  $\boldsymbol{\psi}$ , then click **Register** at the bottom of the screen.

Enter your details and click **Register**. You'll need to verify your account via email before you can log in. Back at the login screen enter your email and password and click **Login**. This will take you to **My Home** on the website.

My Home is your matX home page. You can navigate the matX from this screen.

#### **TIPS**

- If the matX app is not displaying as expected on your pc or smartphone, check that you are using an up-to-date web browser.
- If you do not receive a verification email when you register, check your junk folder.

## 1.2 Set up your account

©2023 matX.com.au

Go to **My Home** and click on the grey menu From here, go to **My** Account to add or edit your details.

Under matX membership details, choose either All exchanges or **Private** exchanges. If your membership is covered by an existing subscription, add the subscription number.

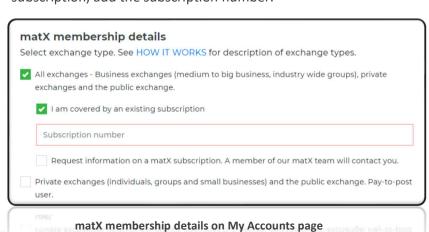

matX quickstart.2.0.7.3.docx

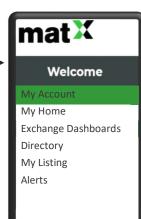

Page 3

Select at least one payment option for your buyers and enter any relevant details. The default payment option for your buyers is that they may be invoiced. Click **Save Changes**.

## 1.3 Accept invitation to join an exchange

You can accept invitations to join an exchange through the invitation email or directly through the website.

Click **Join in** the invitation email. If you're already a registered user, the invitation will automatically be accepted. Otherwise, you'll be prompted to register (see section 1.1 Register to use matX).

If you're a registered user, you can also login and go to **Exchange Dashboards** in the grey menu. Click **Accept** next to the exchange name.

Being a member of an exchange lets you see all current listings on that exchange and access the exchange dashboard.

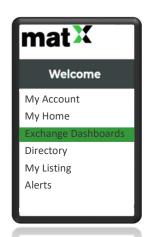

If it is a business exchange, that exchange's administrator sets user permissions for each member. Permissions give you access to different functions such as buying or selling on an exchange (see section 2.3 Manage user permissions for more information).

#### TIP

If you accidentally click **Decline** or **Leave Exchange**, you'll need a new invite to join again. Functionality to search and request to join an exchange is *coming soon!* 

#### 1.4 Set alerts

Configure alerts to get notifications by email and SMS.

Go to **Alerts** in the grey menu and select your preferences. You can include alerts for any specific goods and materials categories you're interested in. Then add or edit your email address and phone number and click **Save**.

#### TIP

Avoid 'alert fatigue' by only setting the alerts you need. You can revisit at any time to tweak your preferences.

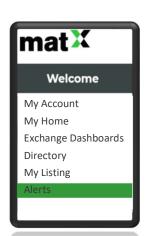

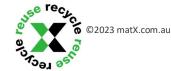

## 1.5 Add the matX tile to your smart phone

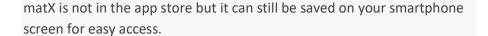

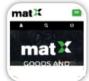

#### Apple iPhone

- in your phone's internet browser go to <a href="mailto:matx.com.au">matx.com.au</a> and tap on the share menu button at the bottom of the screen
- scroll down and tap Add to Home Screen 🕀
- enter a shortcut name and tap Add

## **Android phone**

- in your phone's internet browser go to <a href="mailto:matx.com.au">matx.com.au</a> and tap on the Menu button
- tap on Add to Home Screen

# 2. What you can do with matX

## 2.1 Create a new exchange

Go to **Exchange Dashboards** in the grey menu. This is where you can see all the exchanges that you're a member of and access their dashboards. You can also create a new exchange.

Under **Create New Exchange**, enter an Exchange name. If you are covered by a subscription, select either a business or private type of exchange. If you are not covered by a subscription, you can only create a private type exchange. See <u>How it Works</u> for more information on types of exchanges. Click **Create**.

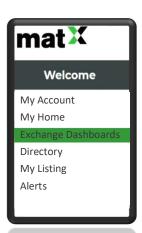

#### **TIPS**

- Exchanges can be short-term or ongoing as needed.
- They are easy to create.
- If you create a new business exchange, you are automatically assigned administration permission however you can easily share or transfer your administration permission to one or more other members (see section 2.3 Manage user permissions for more information).

## 2.2 Invite people to join an exchange

Go to **Exchange Dashboards** in the grey menu, then click the **Dashboard** button for the exchange you want. In the **Add exchange member** section, enter the email address of the person you want to invite and click **Invite**.

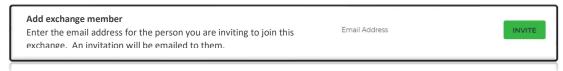

Members of an exchange can invite others to join

Invitees receive an automated invitation email that includes the name of the exchange and the name of the person inviting them (see section 1.3 Accept invitation to join an exchange).

## 2.3 Manage user permissions

Different user permissions give business exchange members access to different functions in matX. For business exchanges, there are three different user permission levels: visibility, financial or administration. In private exchanges, all members have the same permission level.

Administration permission allows you to set the permission levels of other members, as well as remove members from an exchange.

To set permissions, go to **Exchange Dashboards** in the grey menu and click the **Dashboard** for the exchange you want to manage. Scroll down to **Exchange Manager**.

Set user permissions by ticking and unticking boxes under each function.

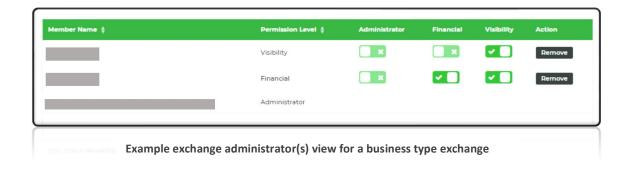

#### TIP

- If you create a new business exchange, you are automatically assigned administration permission. You can share or transfer your administrator role.
  - Example 1 create a multi-business exchange and give one or more people from each of the businesses involved administration permission so they can manage their own members. This can be done at any time, so the exchange can evolve with your business and sector needs.
  - Example 2 transfer your administrator role to another member when you change roles.

## 2.4 Business exchange user permission levels

| User       |                                                                                                    |                                                                                                    |
|------------|----------------------------------------------------------------------------------------------------|----------------------------------------------------------------------------------------------------|
| permission | Permission allows members to:                                                                                                    | Suitable for:                                                                                                    |
| level:     |                                                                                                    |                                                                                                    |
| Visibility | This is the default level for all new members. You can:  **Treceive alerts for listings being advertised in the exchange  **Tview exchange listings  **Tvisit the exchange dashboard to:  **o view exchange statistics  **o download a report of exchange transactions in excel format  **o see the full list of members and their permission level in that exchange  **o invite other people to join the exchange | Wider project team members you want to keep notified, e.g. site workers, design team, environmental team                                   |
| Financial  | In addition to the visibility permission, you can:  create a new listing draft, edit and post listings buy listings                                                                                                    | People with authority<br>to buy and sell on<br>behalf of the project<br>team e.g. procurement,<br>construction managers,<br>plant managers |

| User permission level: | Permission allows members to:                                                                                                    | Suitable for:                                             |
|------------------------|----------------------------------------------------------------------------------------------------|-----------------------------------------------------------|
| Administrator          | In addition to the financial permissions, you can:    add an exchange a logo  rename the exchange  change permission levels of exchange members  remove exchange members  share or transfer administration rights with other members  shut down the exchange, provided all exchange members have been removed and there are no other administrators | People who are responsible for administering the exchange |

#### TIP

User permission levels on the website are undergoing further development to simplify and evolve with user needs.

## 2.5 List resources for sale

## 2.5.1 Create a new listing

To create a listing you will either need to be covered by a subscription model or make sure a credit card is enabled under your details in **My Account**.

From any screen in the website, click **New Listing** in the top menu. Alternatively, go to **My Listings** in the grey menu and click **Add new**.

Enter a **title** for the listing. Uploading **photos** is optional but recommended. Upload photos from files or directly from your smartphone's camera by clicking on one or all picture squares.

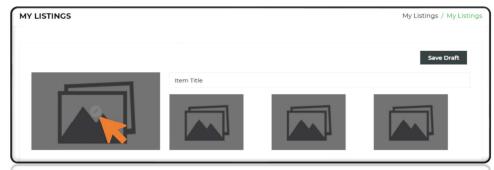

©2023 matX.com.au

#### TIP

Once a title is added the listings can be saved as draft and completed later. For example, you can upload photos onsite using your smartphone, save to draft and then add other supporting documents and details when you are back in the office.

Use the dropdown lists to select Category,
Product/Material, Source, Format,
Condition/Classification, Inspection and
Transport options. These fields are mandatory.
The information captured is of interest to
potential buyers as well as your sustainability
team.

You have the option to upload supporting **documents** that potential buyers on the exchange can view – for example, testing documentation or specifications. Select all documents and upload together.

#### TIP

Select up to three documents from the same location and upload. To upload additional documents, **Save draft** listing and repeat.

Provide the **pickup or delivery window** from and to dates for when the resource will be physically available.

#### TIP

matX enables resources to be advertised before they are physically available – this creates more time to identify and action opportunities.

Provide the **Location** of the resource being listed. If the box is left unticked the listing will display the suburb.

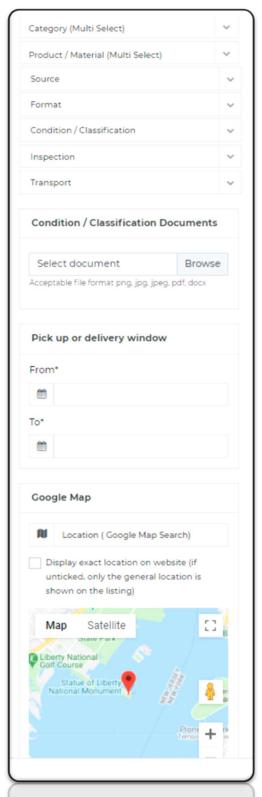

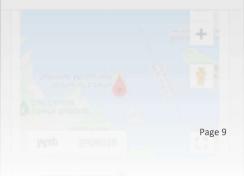

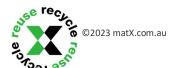

Listings can be **general listings** for example, supplier listings, or for specific quantities.

Specific listings can be sold in parts (i.e. lots).
Selling in lots may result in multiple buyers,
potentially from different exchanges. The default
number of lots is one (1). The quantity can be
exact, approximate or best guess.

TIP

If there is going to be surplus at the end of the work, but you don't know how much, list as **best guess**.

Add Item Description.

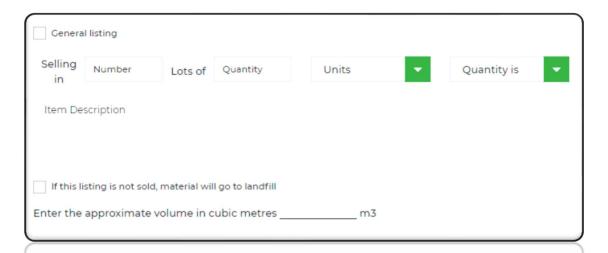

An approximation of the **total volume (m³)** is needed to help estimate the total volume of resources transacted through the exchange.

If you check **If this listing is not sold, material will go to landfill**, the volume transacted will be added to **Total volume diverted from landfill** on the **exchange dashboard**.

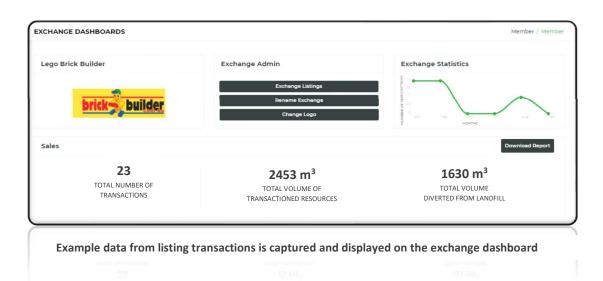

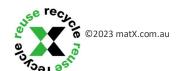

## 2.5.2 Set listing visibility

Listings can be posted on one exchange or any unsold portion can be set to cascade through any combination of exchanges you belong to and have the permission to sell on.

To select **Listing Visibility** fill in the box on the **New Listing** page. Select dates when the listing will be **displayed in this exchange** and add commercial terms under **Listing Type** e.g. normal sell price, no cost to buyer or seller will pay.

To add additional exchanges, click the plus button to the right of **Listing Visibility**.

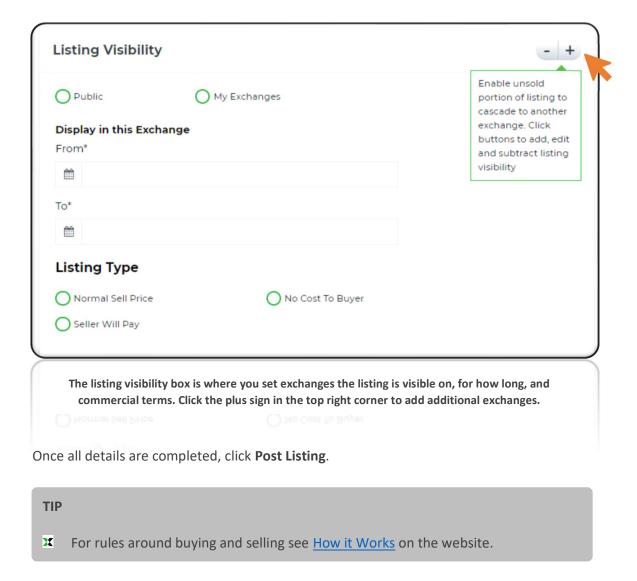

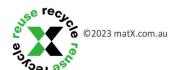

## 2.5.3 Duplicate, edit or delete a listing

Go to My Listings in the grey menu.

Click **Edit** alongside a listing to make changes to it. When you're finished editing, click **Save Draft** or **Post Listing** as needed.

If you click **Duplicate**, a duplicate listing will appear on screen. You can then rename and edit the listing as above.

To delete a listing, click **Remove Entry**. A pop-up will appear to confirm before the listing is deleted.

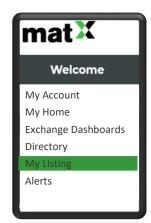

#### **TIPS**

- If you are editing dates, first delete all **listing visibility** boxes by clicking the minus button, update the **pick up or delivery window**, then add **listing visibility** boxes by clicking the plus button.
- The "from" date for both pick up or delivery window and display in this exchange cannot be in the past.

## 2.6 Search exchanges

Click on My Exchanges in the top menu to view all listings available to you in exchanges you're a member of. Use the fields in the left-hand menu on this page to search for specific listings on either My Exchanges or the Public exchange.

Click links to download any linked documents.

Contact the seller for more details as required.

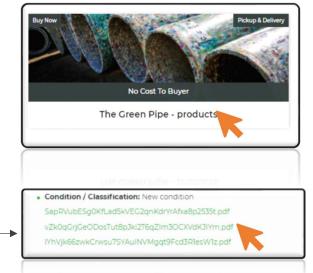

## 2.7 Purchase a listing

Click on the particular listing (see section 2.8 Search exchanges for more information).

Select **number of lots** and click **Buy Now** or **Seller Paying. Accept Now.** A pop-up will appear to confirm before the listing is purchased.

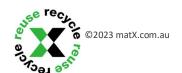

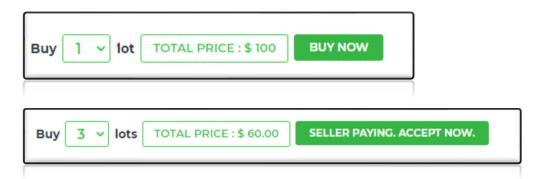

Notification emails with the listing specifics and buyer and seller contact details will be sent to both buyer and seller.

Transaction details are available for viewing through the **Exchange Dashboards**.

#### **TIPS**

- For rules around buying and selling see How it Works on the website.
- If you make a mistake, contact the seller. Listings can be easily reposted.

## 2.8 Capture commercial and environmental data

For each exchange it is possible to download all transaction data to Microsoft Excel. Go to **Exchange Dashboard** and click **Download Report**.

Commercial and environmental data from transactions for a listing are all attributed to the listing's first exchange. This avoids double counting.

Additional functionality is in development that will allow sellers to attribute sale transactions data to a specific project.

# Welcome My Account My Home Exchange Dashboards Directory My Listing Alerts

## 2.9 Advertise a business or service

To advertise your business or service, make sure a credit card is enabled under your details in **My Account**. Go to **Directory** in the grey menu and click **Add new**.

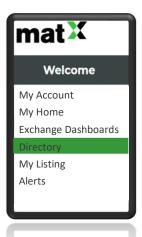

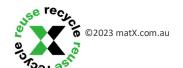

# 3. Feedback and suggestions

## 3.1 Reporting bugs

matX has undergone in-house testing and an industry trial but we expect users will continue to find new and innovative ways to challenge the software!

To report defects, email <a href="mailto:support@matx.com.au">support@matx.com.au</a> with:

- Your name and contact details
- Description of defect and/or screenshots. Include enough detail so we can replicate and resolve the issue.

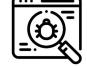

## 3.2 Intellectual property (IP)

matX is a new platform that will continue to develop. Feedback and suggestions may be adopted. All rights and IP are owned by matX.